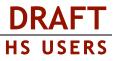

### **POST Drawings HOW-TO GUIDE**

This document is designed to train high school users of the Career Pathways Roadmap Web Tool through: the steps of initial log in to the Web Tool; creating high school and community college POST (Plans of Study Template) Drawings; and preparing POST Views of your published POST Drawings for sharing online.

Due to cross-browser issues, please use FireFox (3.0) for your participation in today's pilot testing. To access the POST pilot testing site please visit: <u>http://post.ctepathways.org/</u>

### HIGH SCHOOL USERS

### Logging In

- 1.1 Type your full Email address, e.g. username@school.edu
- 1.2 Type your Password for today's testing purposes type "1234"
- 1.3 Click Log In.

# 2

### The Dashboard is Displayed Upon Login

- **2.1** In the top-right corner you will find confirmation of your user name, and the ability to change your password.
- 2.2 The Dashboard also provides access to resources such as recent site updates, highlighted features, links to automated forms for reporting a bug or requesting a feature, and links to online training materials found under RESOURCES: Tutorial on the side navigation bar.

### Click POST Drawings from the Side Navigation Bar

- 3.1 You will now be viewing the list of POST drawings associated with your account. At the top of the list are three (3) filters that set the criteria for the list of drawings: **Organizations**, **Users**, and **Occupations/Programs**. Use these filters to explore POST drawings by colleagues, or drawings at other schools. You can also use the **Search** feature to search for a drawing by keyword, or a user by name.
- 3.2 Scroll up to the top of the Organizations filter, click [Show All], [Show All High Schools], or [Show All Community Colleges] to quickly filter the drawing list displayed beneath the filters.
- **3.3** At any time, click the icon for A my drawings to restore your default settings/view.

#### Forgot Password?

- Click Reset Password at the top of the Log In page,
- > Type your full email address,
- Click Submit to receive a temporary password by email.

**Guest?** Don't have an account, but want to demo the site?

- Click Guest Login from the Log In page,
- Fill out the information form and click Log In.

# HELP

### S Drawing Properties

- Version Settings
- Draw/Edit Version
- View Version
- Preview Version
- Copy Version
- Published Version
- Version Locked

Cut

Copy

Paste

Clear

Save

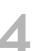

### Creating a New High School POST Drawing

- **4.1** At the top of the drawing list, click the icon for <sup>(I)</sup> **new drawing** to create a new POST drawing for your high school.
- 4.2 Give your new drawing an Occupation/Program title in the field box provided. Your organization name is confirmed beneath
- **4.3** From the drop-down menu, select the **Oregon Skill Set** category appropriate for this Occupation/Program. If no

selection is made, this can be assigned on the <sup>SPP</sup> Drawing Properties page for this drawing.

- 4.4 Click Create.
- **4.5** You are now viewing **Version 1** of your new POST drawing. The Occupation/Program title provided in the previous screen is now visible at the top of the drawing table, along with your high school's abbreviation, and the assigned Oregon Skill Set (if selected). The drawing also confirms the high school name across the top of the table, which includes the following defaults:
  - a. A column listing grades 9-12 terms,
  - **b.** Columns and rows for grade specific General Graduation Requirements, predetermined by the high school,
  - c. One blank row for additional curriculum content, and
  - **d.** A "footer" row for additional content with a hyperlink option.

- a. Type your desired **Course Content** into the field box provided.
- b. Optional: If you want to link the content to a webpage on a public website, free-type or copy and paste the URL into the Link this Content field box.
- c. Legend Symbols: (select one or more; to deselect, click the symbol a second time)

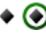

•

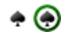

Grade 10, Science

Link this Content: (Optional)

egend Symbols: (select one or more)

11

🌲 🌲 🕀

High School Academic

Course Content:

۲

 High School Academic
 High School Career & Technical
 Dual Credit Articulated Courses

The symbols circled in green show how the symbol will appear once selected.

- d. Click Save to accept your changes, or click "X" in the upper-right corner to cancel (or hit the "esc" key on your keyboard) and return to the original content prior to editing the cell.
- e. Repeat these steps for each grade and subject cell you wish to add content.
- 4.7 Additional editing techniques:
  - To move content from one cell to another, click on the content you wish to relocate and **drag-and-drop** into the desired *empty* cell.
  - Right-click a cell and select Cut or Copy, as desired, and right-click the cell you want to move or copy the data to, and click Paste. You can paste into a cell that has existing data.

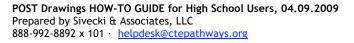

Agriculture, Food and Natural Resources Arts, Information and Communications Business & Management Health Services Human Resources Industrial and Engineering Systems

HS USERS

**<sup>4.6</sup>** Click within each cell in the table to add curriculum content. A pop-up box will appear, confirming the Grade and Subject you are editing:

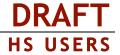

- To *delete* cell content without opening the content editor, right-click and select **Clear**.
- You can manually override the column headings by clicking in the cell and editing the **Header Description**. Click **Save** to accept your changes.
- 4.8 All changes are saved automatically.
- **4.9** To modify the number of terms, empty rows, or columns, click *(Version Settings)* under the VERSION menu on the side navigation bar of the drawing canvas.
  - a. Click **change** next to the drop-down menus for **Blank Rows** and **Columns** in order to change the current values. Click **save** to accept your changes.
  - b. Actions enable you to so preview your changes or return to editing your drawing by

clicking the 🥖 draw/edit icon.

4.10 Click POST Drawings on the side navigation bar to return to the drawing list.

### Importing a POST Drawing from Excel

- 5.1 At the top of the drawing list, click  $\implies$  import drawing.
- 5.2 Follow the on-screen instructions for:
  - a. preparing a .xml file for uploading and importing,
  - b. previewing your import,
  - c. selecting which sections to import, and
  - d. appropriately naming them and assigning them to the correct organization.
- 5.3 Once you have completed all the steps, click **Continue** to finalize the import process.

NOTE: The color coding/articulation of Excel spreadsheets does not import into the Web Tool. You will need to manually assign articulation with Legend Symbols to meet ADA compliance.

### Editing an Imported POST Drawing

7.1 On the Import Results screen, you can click the drawing title to view any section you imported into the Web Tool. Or, you can click POST Drawings on the side navigation bar to return to the

drawing list and locate the Version 1 drawing you wish to 🦨 draw/edit.

- **7.2** You can only edit sections for drawings added to **your high school**. Drawing sections added for community colleges can only be edited by users at that organization.
- 7.3 Once the POST drawing loads on your screen follow steps 5.6 5.10 from Creating a New High School Post Drawing for detailed instructions to edit or add course content, hyperlinks, or assign legend symbols.

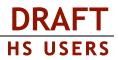

### TOOLS

The TOOLS menu is available to you whether you are editing your drawing or viewing the *V*ersion Settings page for a specific version. The lock and copy this version features are also available within *Actions* area of the Version Settings page.

| 7 | Ē        | Locking a POST Drawing                                                                                                    |                                       |  |  |  |  |  |
|---|----------|----------------------------------------------------------------------------------------------------|---------------------------------------|--|--|--|--|--|
|   | 7.1      | From the TOOLS menu, or <i>P</i> Version Settings <i>Actions</i> menu, click the <b>lock</b> icon to prevent any further changes from occurring to a specific version. This is ideal when you are collaborating on a drawing, or want to compare versions without the risk of making accidental changes, and you are not ready to "publish". |                                       |  |  |  |  |  |
|   | 7.2      | The icon will automatically update showing that this version is now 间 locked. You must copy it to a new version to make changes.                                                                                                    |                                       |  |  |  |  |  |
| 2 | <b>D</b> | Copy this Version                                                                                                    |                                       |  |  |  |  |  |
| U | 8.1      | From the TOOLS menu, or <i>P</i> Version Settings <i>Actions</i> menu, click <b>copy this version</b> to create the following (a pop-up box will appear):                                                                                                    |                                       |  |  |  |  |  |
|   |          | a. Within Your Organization:                                                                                                    |                                       |  |  |  |  |  |
|   |          | 1) a New Version, to the existing drawing, or                                                                                                    | X Copy This Version                   |  |  |  |  |  |
|   |          | <ol> <li>a New Drawing, which copies the existing drawing<br/>into an identical new drawing at your organization;<br/>provide a new drawing name before clicking "OK".</li> </ol>                                                                                                    | Create Create New Version New Drawing |  |  |  |  |  |
|   |          | b. From Another School:                                                                                                    | OK Cancel                             |  |  |  |  |  |
|   |          | <ol> <li>a New Drawing at your organization, and provide a<br/>new drawing name before hitting "OK".</li> </ol>                                                                                                    |                                       |  |  |  |  |  |
|   |          | <ol> <li>the new drawing will be added to your organization<br/>list and Version 1 will be created.</li> </ol>                                                                                                    |                                       |  |  |  |  |  |
| 9 |          | Print this Version                                                                                                    |                                       |  |  |  |  |  |
|   | 9.1      | From the TOOLS menu, or <i>P</i> Version Settings <i>Actions</i> menu, click <b>print this version</b> . This will render your drawing for printing with the browser menu.                                                                                                    |                                       |  |  |  |  |  |
|   | 9.2      | Select print preview from the File menu to ensure it will fit to one (1) page.                                                                                                    |                                       |  |  |  |  |  |
|   | 9.3      | Change print size from "Shrink to Fit" to a fixed percentage or scale if drawing preview shows an undesired layout.                                                                                                    |                                       |  |  |  |  |  |

9.4 Click Print to print to your networked printer.

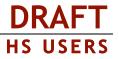

### 🛃 Publish this Version

- 10.1 From the TOOLS menu, or *Version Settings Actions* menu, click **publish this version**. This will lock the drawing from being edited, and enables the published URL so that the drawing can be rendered instantly on public websites. Once a POST Drawing is "published", it can be added to a POST View, which maps high school and community college plans of study together.
- **10.2** Clicking the **I** publish this version icon will automatically take you to the **I** Prawing Properties page where you can view the version history for the drawing, and obtain the published link. When a link to a published drawing is shared by email, added to a POST View, or embedded in a website you will not have to update that link as new versions are published.
- 10.3 Links to published drawings will always point to the currently published version of a drawing.
- 10.4 The only time a link must be updated is when the drawing title is edited.

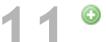

#### Creating POST Views

- **11.1** Click **POST Views** from the side navigation bar. Click the icon for **W** new view to create a mapped plan of study between your high school and the selected community colleges.
- **11.2** Give your new drawing an **Occupation/Program** title in the field box provided. Your organization name is confirmed beneath.
- 11.3 Click Create.
- **11.4** You are now viewing the POST View setup page. From here you have access to the URL for the POST View and the Embed Code to embed it in a public website.
- **11.5** To add a **Community College Pathway** click the <sup>(C)</sup> icon. A pop-up box will appear with the complete list of high schools in the Web Tool.

Organizations

Portland Community College Rogue Community College

- **11.6** Scroll through the list and select the desired community college name from the **Organizations** list.
  - a. If no published drawing exists for the selected organization, the following message will appear beneath the list of organizations in the Drawings list: "No published drawings were found for this school."
  - b. If published drawings do exist for the selected community college, a list of available POST drawings will appear in the **Drawings** list beneath.
  - c. To preview a drawing click the

**preview** icon to the right of the drawing title - the drawing will display within the pop-up box.

|             | e Valley Communi<br>Community Colle |                           |                                |                        |                              |               |     |
|-------------|-------------------------------------|---------------------------|--------------------------------|------------------------|------------------------------|---------------|-----|
| rawii       | ngs                                 |                           |                                |                        |                              |               |     |
| Arch        | nitectural Design 8                 | & Drafting                |                                | 2009-03-               | 11 12:27 am                  | Effie Siverts |     |
| 🖋 Engi      | ineering Technolo                   | gy                        |                                | 2009-03-               | Effie Siverts                | Siverts       |     |
| Port        | land Community (                    | College 9477              |                                | 2009-01-               | 27 12:54 pm                  | Patrice Perez |     |
|             |                                     |                           |                                |                        |                              | 5             | Sav |
|             |                                     |                           |                                |                        |                              |               |     |
| Previe      |                                     |                           | in - T h                       | 1                      |                              |               |     |
|             |                                     | Strial and Enginee        | eering Techno                  | nogy                   |                              |               |     |
|             |                                     |                           | Portland Comm                  | unity College          |                              |               |     |
|             |                                     |                           |                                |                        |                              |               |     |
| 1st         | DRF 117<br>Drafting                 | DRF 126                   | DRF 136<br>Intermediate        | DRF 100<br>Drafting    |                              |               |     |
| Term        | Fundamentals                        | Intro to AutoCAD          | AutoCAD                        | Orientation            |                              |               |     |
| 2nd         | DRF 133                             | DRF 185                   | DRF 246                        | DRF 270                |                              |               |     |
| 2nd<br>Term | Intermediate                        | Inventor                  | AutoCAD 3-D                    | SolidWorks             |                              |               |     |
|             | Drafting                            | Fundamentals              | Modeling                       | Fundamentals           |                              |               |     |
|             | DRF 135                             | DRF 237                   |                                | DRF 271                |                              |               |     |
| 3rd<br>Term | Advanced<br>Drafting                | Pro-Engineer<br>Basics    | DRF 251<br>Kinematics Drafting | SolidWorks<br>Advanced | DRF 285<br>Inventor Advanced | t i           |     |
|             |                                     | CMET 111                  |                                | CMET 113               |                              |               | _   |
| 4th         | CMET 100                            | Engineering               | CMET 112<br>Technical          | Engineering            |                              |               |     |
|             | Statics                             | Technology<br>Orientation | Algebra/Trigonometry           | Technology<br>Graphics |                              |               |     |
| Term        |                                     |                           |                                |                        |                              |               |     |
| Term        | CMET 121                            | CMET 122                  | CMET 123                       | CH 104                 |                              | ART 215       |     |

х

- d. To accept the drawing, click the drawing title and a <sup>V</sup>icon will confirm your selection, and a **Save** button will appear.
- e. Click Save to continue and return to the POST Views setup page.
- 11.7 The POST View setup page will now reflect the added community college Occupation/Program.

From here you can either **X** delete the affiliated plan of study, or **add** another. Multiple community college POST drawings can be connected to a single high school pathway.

- 11.8 Follow steps 11.5 11.7 above to add a High School Template to this same view.
- 11.9 Changes (additions and deletions) are saved automatically.
- 11.10 To review your POST View copy and paste the Link URL in your web browser.
- **11.11** If multiple POST drawings are added to a view they are separated by "tabs" in the published display. On the POST View setup page you can rename the default tab name by overriding the text in the provided **Tab Name** field box for each affiliated drawing, and clicking **Save**.
- **11.12** To create another POST View, click **back** at the top of the page or **POST Views** from the side navigation bar.
- 11.13 Once a POST View has been created, it can be edited at any time by clicking the Drawing Properties icon.

NOTE: As new versions are created of the original POST drawings added to your POST View, you will not have to update any links, as the affiliated drawings will always reflect the currently published version.

### Log Out

12.1 When you are finished, click Log Out in the top-right corner of the Web Tool to end your session.

#### Thank you for your time today!

Please give us just a few more minutes, and complete our Exit Survey before you go: <u>Career Pathways Web Tool - POST Pilot Testing Survey</u> (http://www.surveymonkey.com/s.aspx?sm=FM\_2b1gb4QwihTtyJjqzbXXA\_3d\_3d)

These instructions, and the development of the Career Pathways Web Tool, are a work-in-progress and your feedback will help the future of users to come! Please do not hesitate to let us know where clarification could be added, or features improved.

NOTE: POST will not be added to the "live" Career Pathways Roadmap Web Tool until April 15, 2009. Stay tuned for our release notice, however feel free to explore and develop roadmaps at: <a href="http://oregon.ctepathways.org/">http://oregon.ctepathways.org/</a>

**HS USERS**